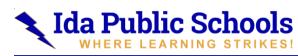

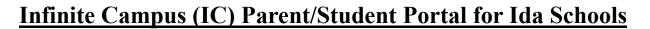

nfinite

Parent/Student Portal is available to all parents and students at Ida Public Schools. If you do not have access, please contact your building secretaries. The Parent Portal and Student Portal App is available from the Apple App Store or the Google Play Store. The Portal website link is also available on the Ida Schools Website.

The Campus Portal is designed specifically for students and parents. It is optimized for use on mobile devices and tablets. In the Campus Portal, navigate between tools in the menu on the left. On mobile devices, this menu shrinks to a "hamburger" or "three bars" icon to save space.

Click the user icon in the top right to view Notification and Contact Settings.

The District and Buildings will use IC Messenger for building communications. Please be sure your contact information is correct.

| E Infinite Campus  |                       | A . 1         |
|--------------------|-----------------------|---------------|
| Message Center     | Settings              |               |
| Today              |                       | Settings      |
| Calendar           | Notification Settings | Language      |
| Assignments        | Account Settings      | Give Feedback |
| Grades             | Contact Preferences > | Log Off       |
| Grade Book Updates | Current Devices       |               |
| Attendance         | Access Log            |               |
| Schedule           |                       |               |
| Fees               |                       |               |
| Documents          |                       |               |
| More               |                       |               |

## **Notification Settings**

Notification settings allow you to opt out of receiving specific kinds of notifications and establish thresholds for those they want to receive. Set thresholds to only receive notifications when a grade or score falls below the selected percentage.

| Notification Settings                                                     |
|---------------------------------------------------------------------------|
| Select notifications to receive. Notifications are deleted after 30 days. |
| Assignment is scored                                                      |
| All scores                                                                |
| Crade is updated                                                          |
| All grades                                                                |
| Attendance is updated                                                     |
| Responsive course is scheduled                                            |
| Z Document requires eSignature                                            |
| Sere                                                                      |

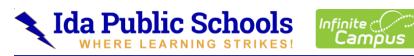

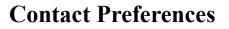

Manage your contact preference by selecting the desired language and when you receive message, and how you receive that message (phone call, email, or text message). Please be sure to select text messages if you want to receive text communication messages from the School.

From the User Menu, select Settings, then select Contact Preference. Review existing contact information (phone numbers and email addresses), enter any updates, and mark your desired Messenger Preferences. When phone and email changes are made, an email notification acknowledging the change is sent to the individual, alerting them to changes they may not have made.

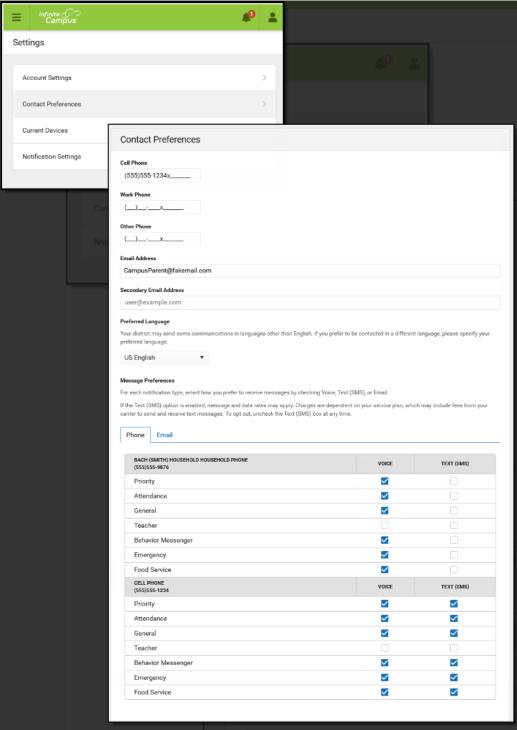